### COME INSTALLARE L'APP?

## PER DISPOSITIVI ANDROID (Smartphone e Tablet)

Scansionare il codice QR, si aprirà la seguente pagina.

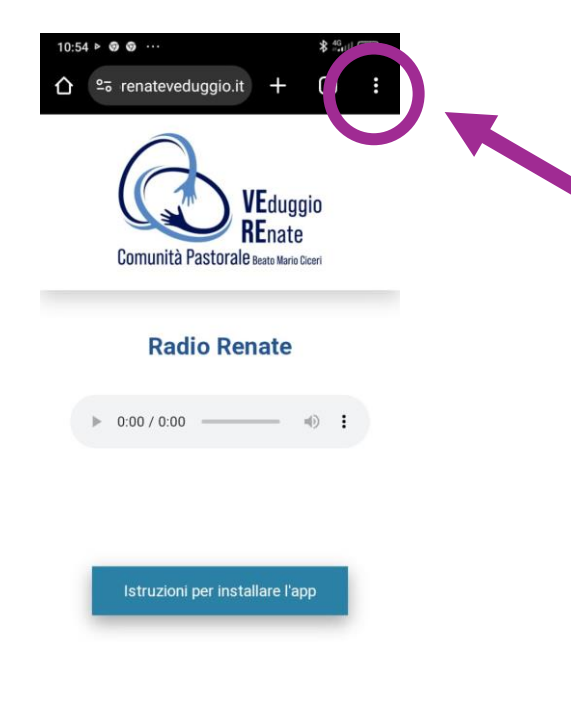

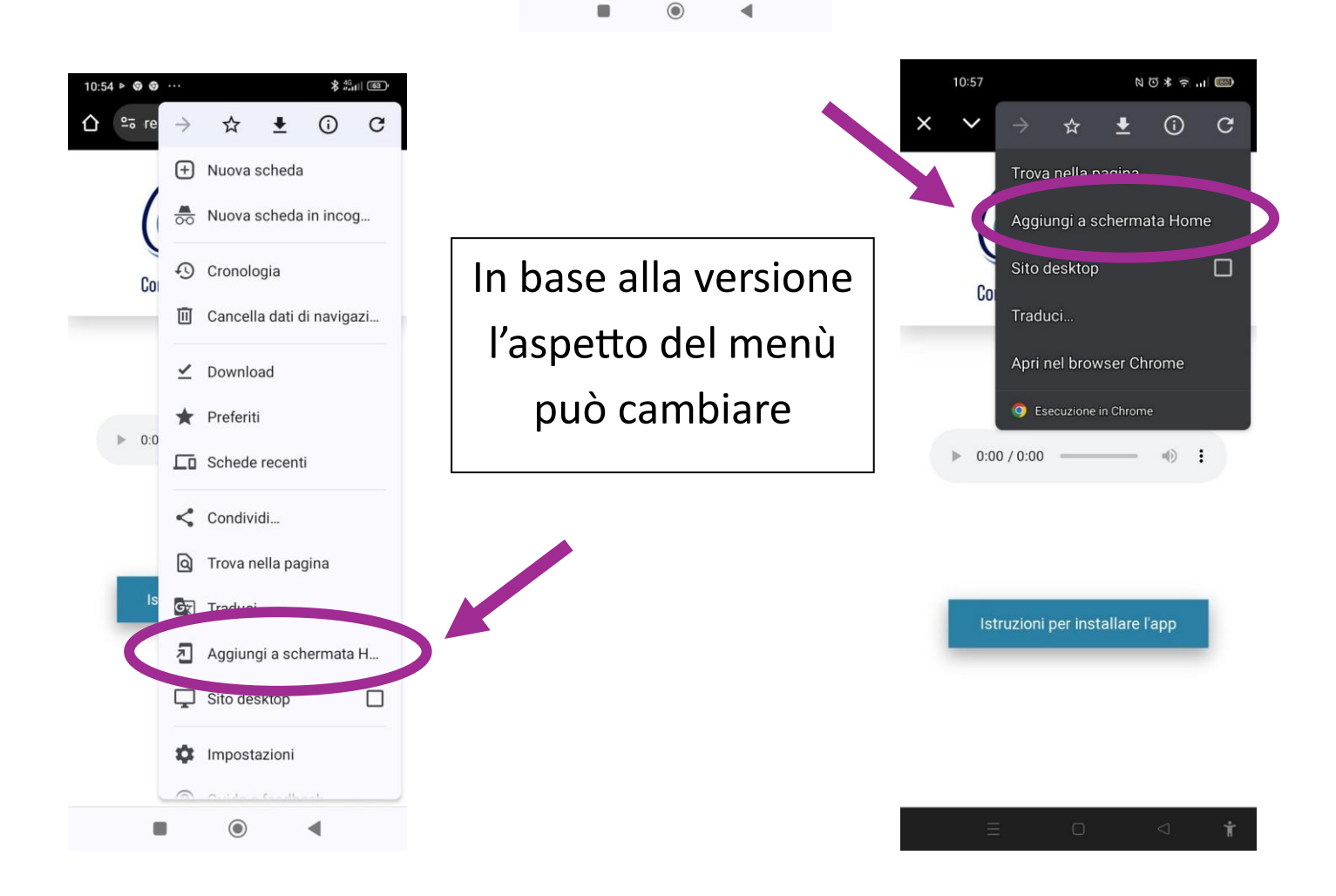

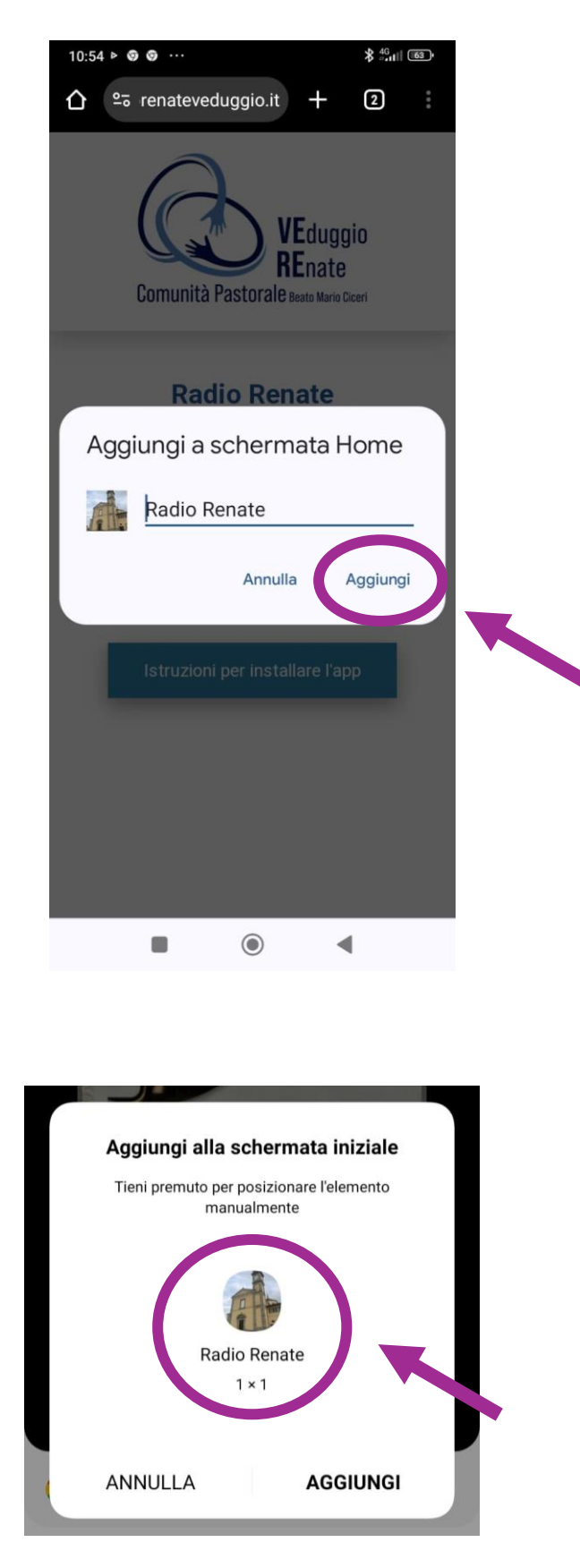

Tenere premuto sull'icona e posizionarla dove si preferisce sulla Home del proprio dispositivo.

La procedura è uguale sia per la radio di Renate che per la radio di Veduggio.

## Scansionare il codice QR, si aprirà la seguente pagina.

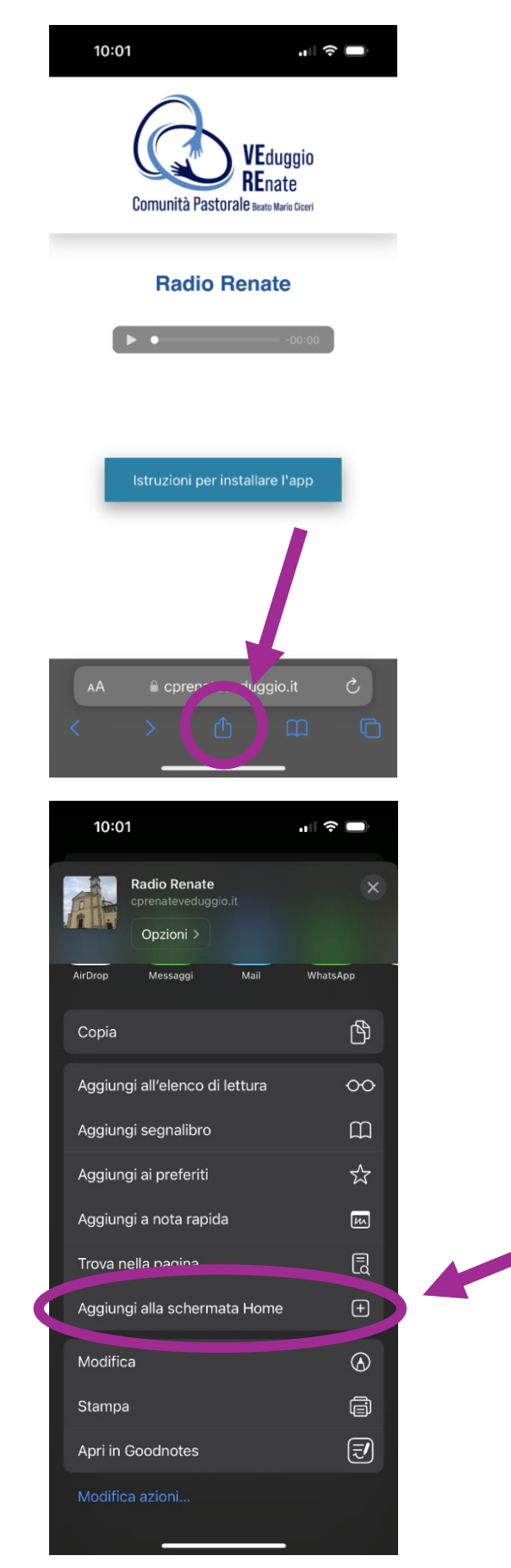

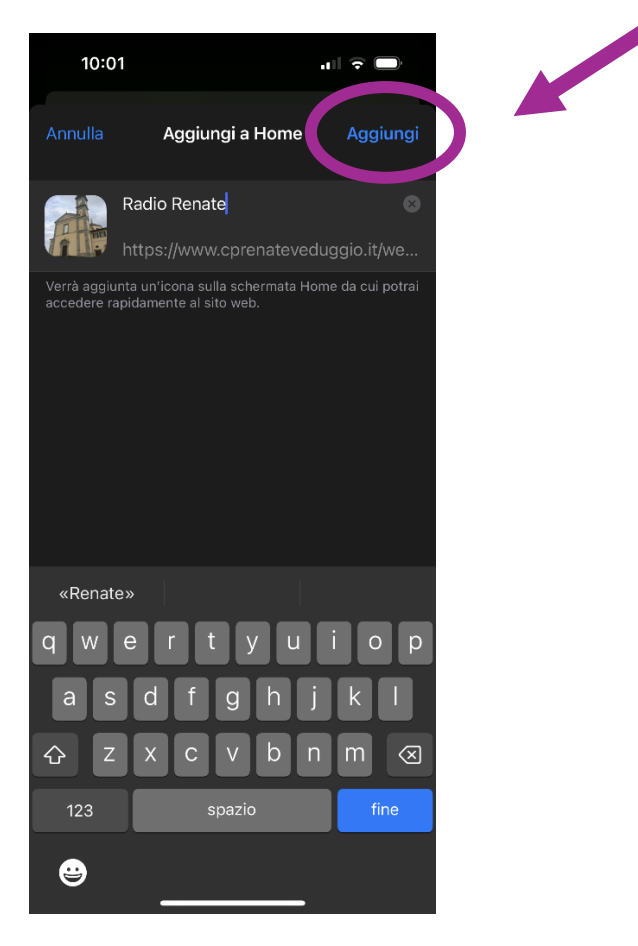

La procedura è uguale sia per la radio di Renate che per la radio di Veduggio.

Questo sarà il risultato finale sulla schermata Home dopo l'installazione di entrambe le app.

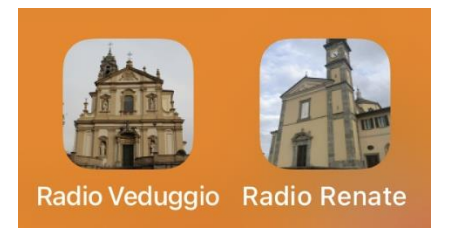

#### PER DISPOSITIVI WINDOWS (GOOGLE CHROME)

## 1.Aprire Google Chrome e digitare il link

#### **Renate:** <https://www.cprenateveduggio.it/webradio/radio-renate.html>

# **Veduggio:** [https://www.cprenateveduggio.it/webradio/radio](https://www.cprenateveduggio.it/webradio/radio-veduggio.html)[veduggio.html](https://www.cprenateveduggio.it/webradio/radio-veduggio.html)

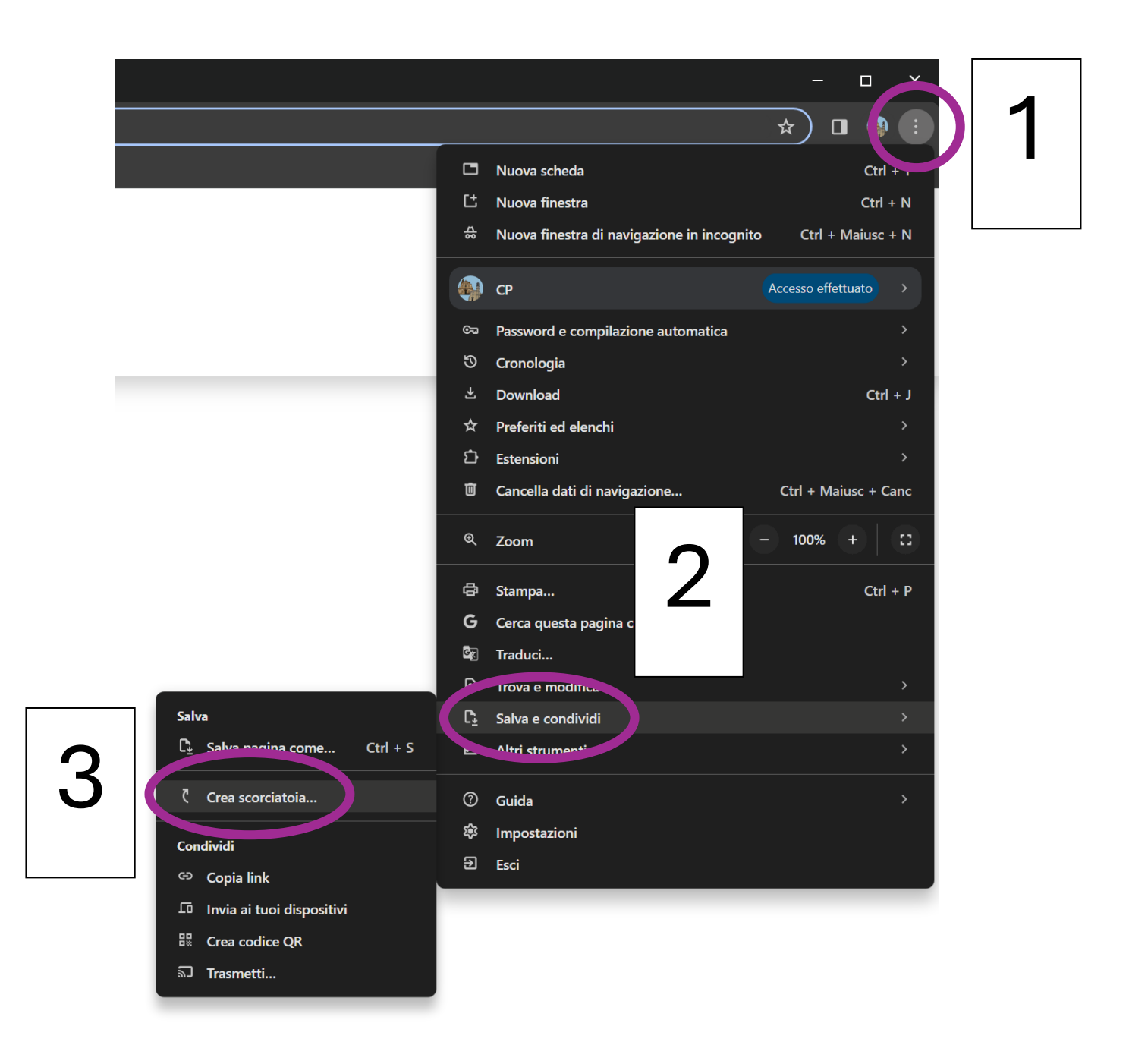

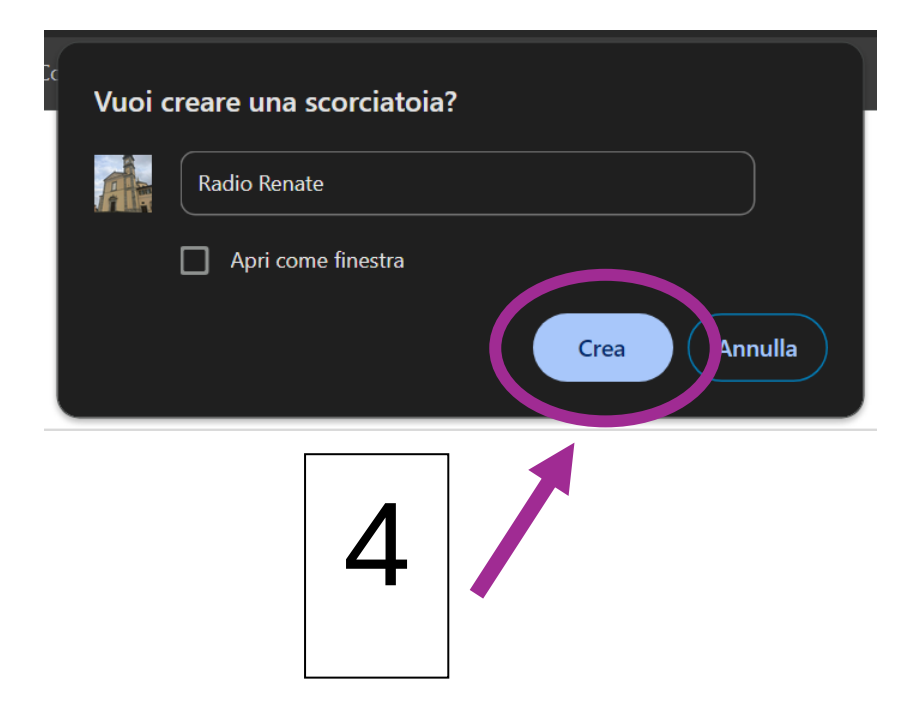

Verrà creata una icona sul desktop.

La procedura è uguale sia per la radio di Renate che per la radio di Veduggio.

Questo sarà il risultato finale sul desktop dopo l'installazione di entrambe le app.

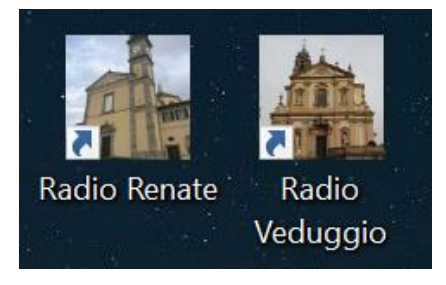

#### PER SMART TV

Nota bene: solo le televisioni collegate ad internet possono utilizzare questo servizio. In base a marca e modello la procedura potrebbe essere in parte diversa.

1. Aprire il browser della propria SmartTV e digitare il seguente link

**Renate:** <https://www.cprenateveduggio.it/webradio/radio-renate.html>

**Veduggio:** [https://www.cprenateveduggio.it/webradio/radio](https://www.cprenateveduggio.it/webradio/radio-veduggio.html)[veduggio.html](https://www.cprenateveduggio.it/webradio/radio-veduggio.html)

2. Salvare la pagina nei preferiti del browser (solitamente c'è il simbolo della stella), in questo modo sarà semplice richiamare la pagina successivamente senza digitare ogni volta il link.